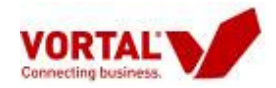

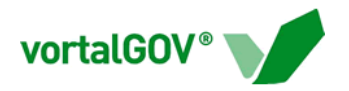

### **A. Aceder à Plataforma**

- 1. Aceder ao endereço http://www.vortal-info.biz
- 2. Seleccionar o mercado vortalGOV

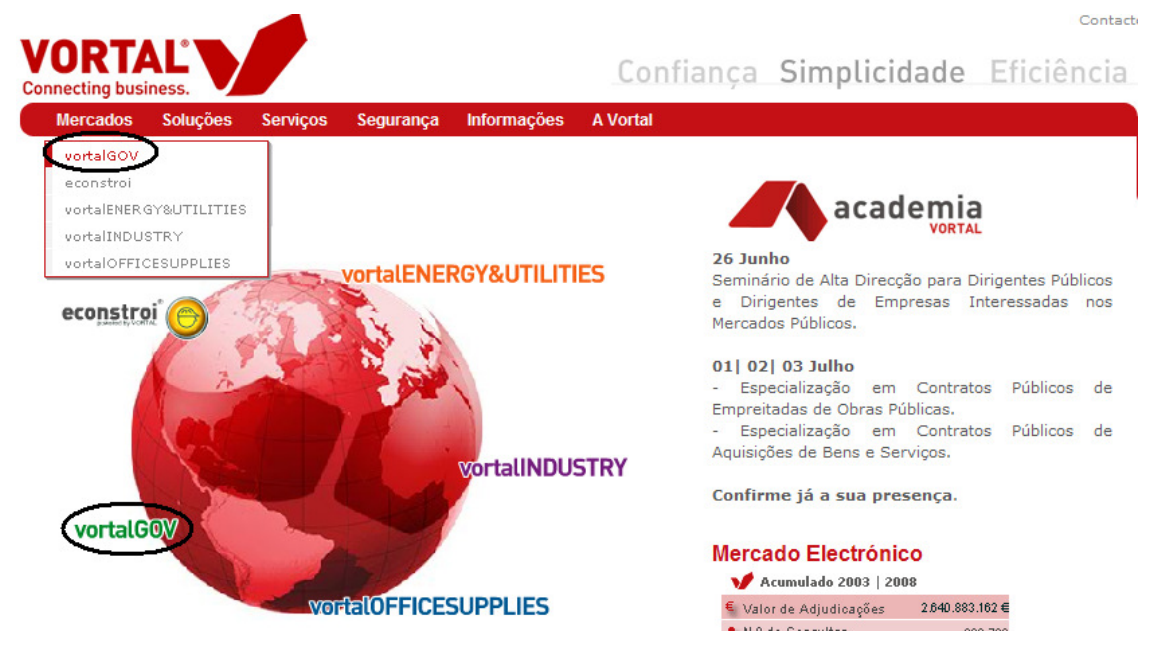

3. Seleccionar um dos botões assinalados

3.1 O botão "Quero ADERIR" vai directamente para a Ficha de Adesão

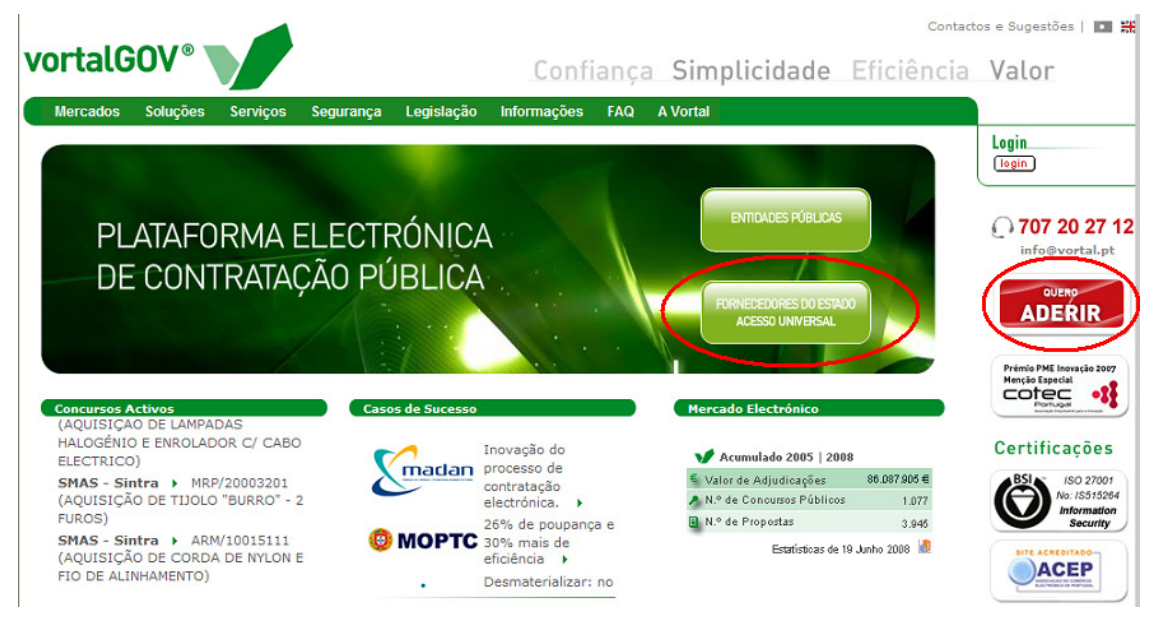

3.2 O botão "Fornecedores do Estado Acesso Universal" vai para a página:

3.2.1 Seleccionar o Botão "Aderir Já!" e vai directamente para a Ficha de Adesão

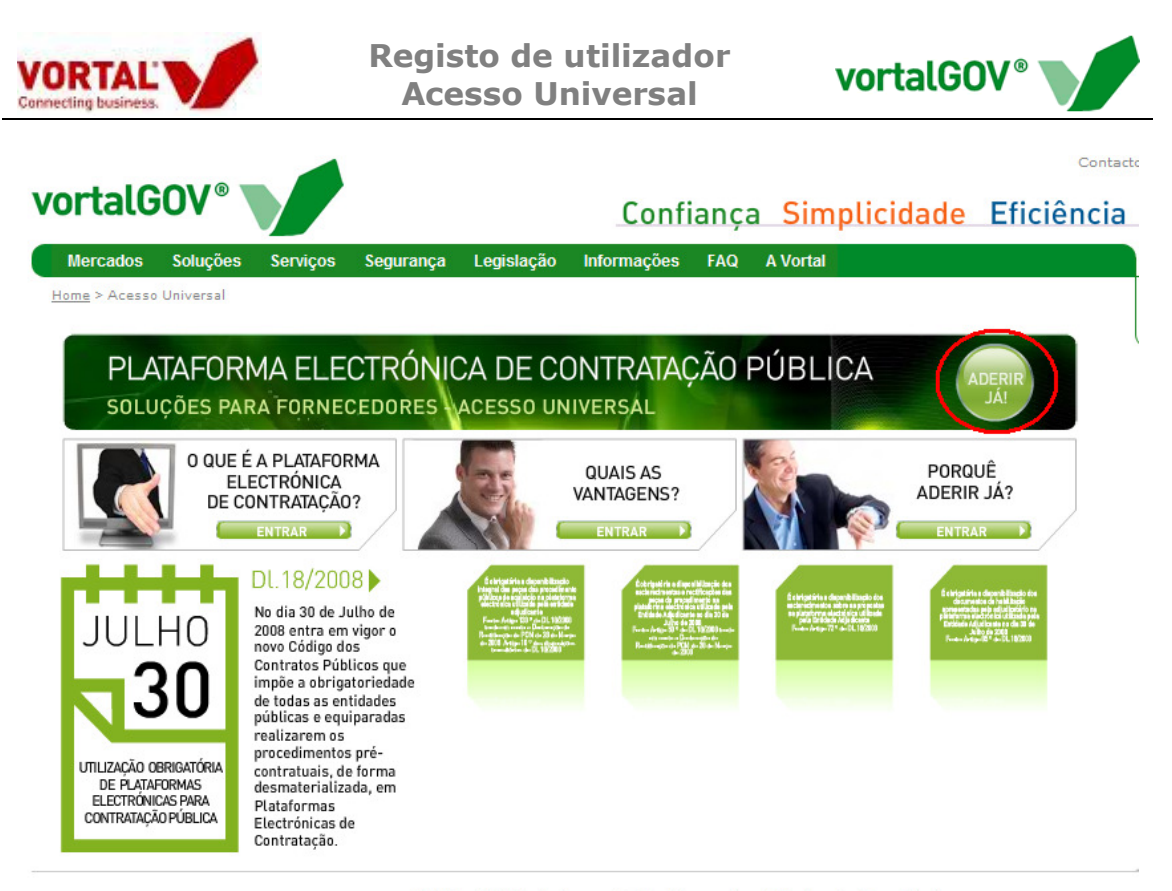

© Vortal 2008 - Todos os direitos Reservados | Direitos de Propriedade<br>Optimizado para IE 6.0 | Resolução de 1024x768 pixels

## **B. Registo Online**

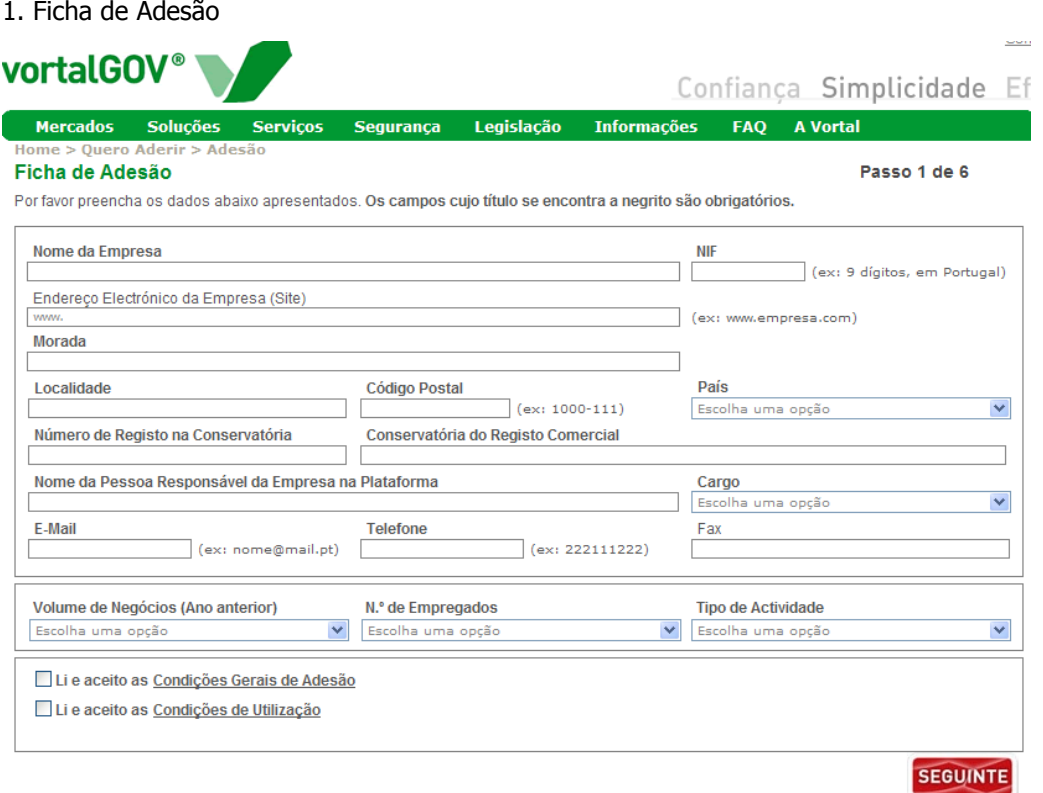

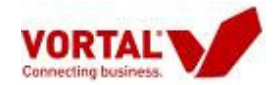

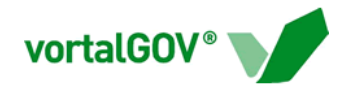

1.1 Caso algum dos campos não seja preenchido ou indevidamente preenchido ao tentar fazer "Seguinte" surge uma mensagem por cima da caixa de dados: "Campo (s) de preenchimento obrigatório em falta ou incorrectamente preenchido (s)", os campo em falta estarão assinalados a vermelho com fundo cinzento.

## **2. Finalizar Subscrição**

#### Seleccionou aderir ao Serviço "Universal".

Por favor valide abaixo a informação que preencheu.

Se a informação estiver correcta, seleccione a opção "Confirmar" para continuar com o processo de registo. Se pretender corrigir algum dado do passo anterior, seleccione a opção "Corrigir".

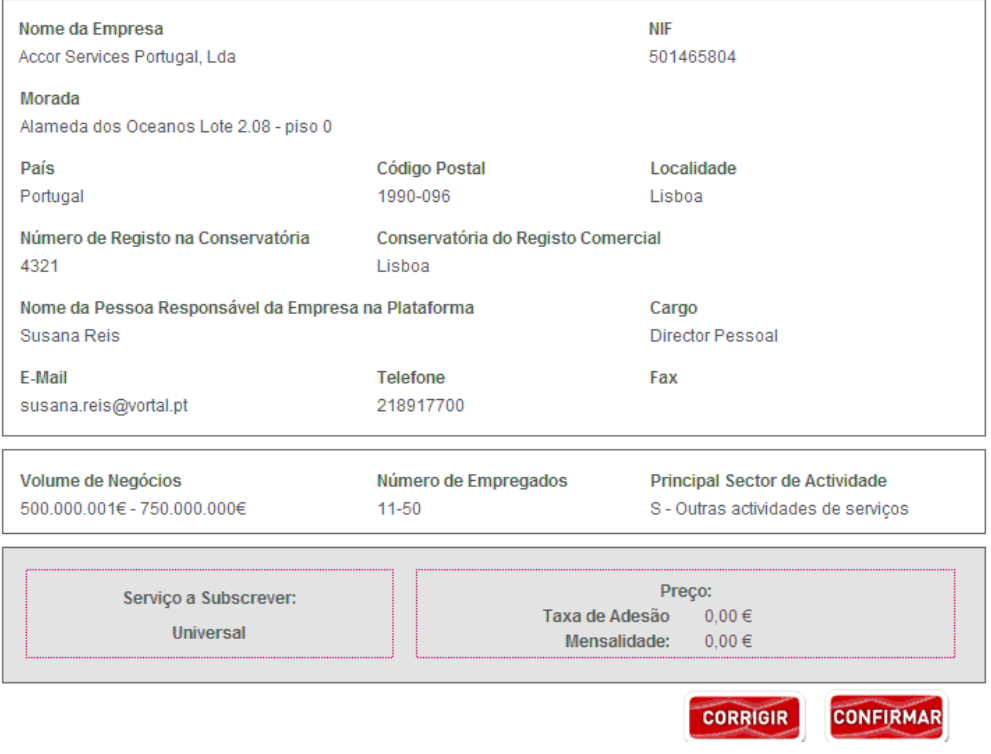

2.1 Se os dados estiverem todos correctos clica em "Confirmar", caso seja necessária alguma alteração clica em "Corrigir" e regressa à página anterior.

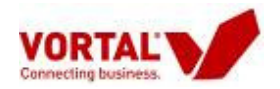

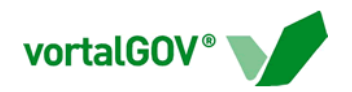

## **3. Solicitar Certificado Digital**

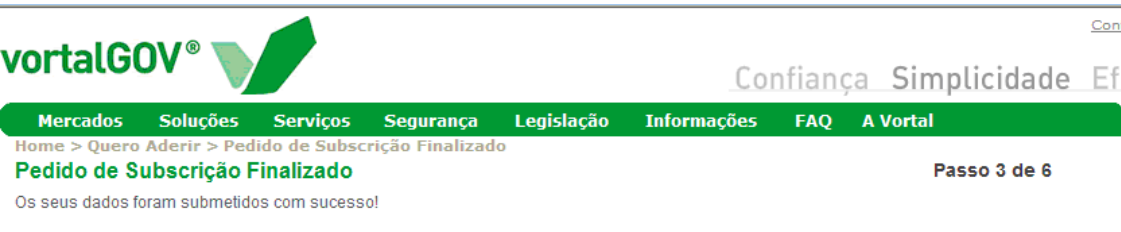

Para finalizar o processo de subscrição, utilize o botão "Solicitar Certificado Digital". Ao efectuar esta acção vai efectuar a solicitação de emissão de um certificado digital para o Representante Legal da empresa na Plataforma Vortal.

Informamos que o certificado digital é um elemento obrigatório para poder comunicar com os seus parceiros de negócio nas Plataformas Vortal.

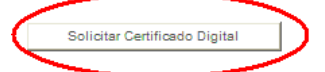

Para saber mais informações sobre os Certificados Digitais da Vortal, consulte a informação disponibilizada na Área de Segurança. Se necessitar, pode ainda solicitar qualquer esclarecimento de dúvidas através da Gestão de Clientes da Vortal (707 20 27 12 ou info@vortal.pt).

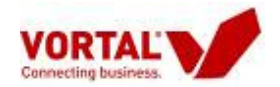

**Registo de utilizador Acesso Universal**

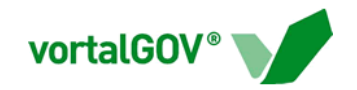

# **4. Proposta de contrato de adesão e emissão de Certificado Digital**

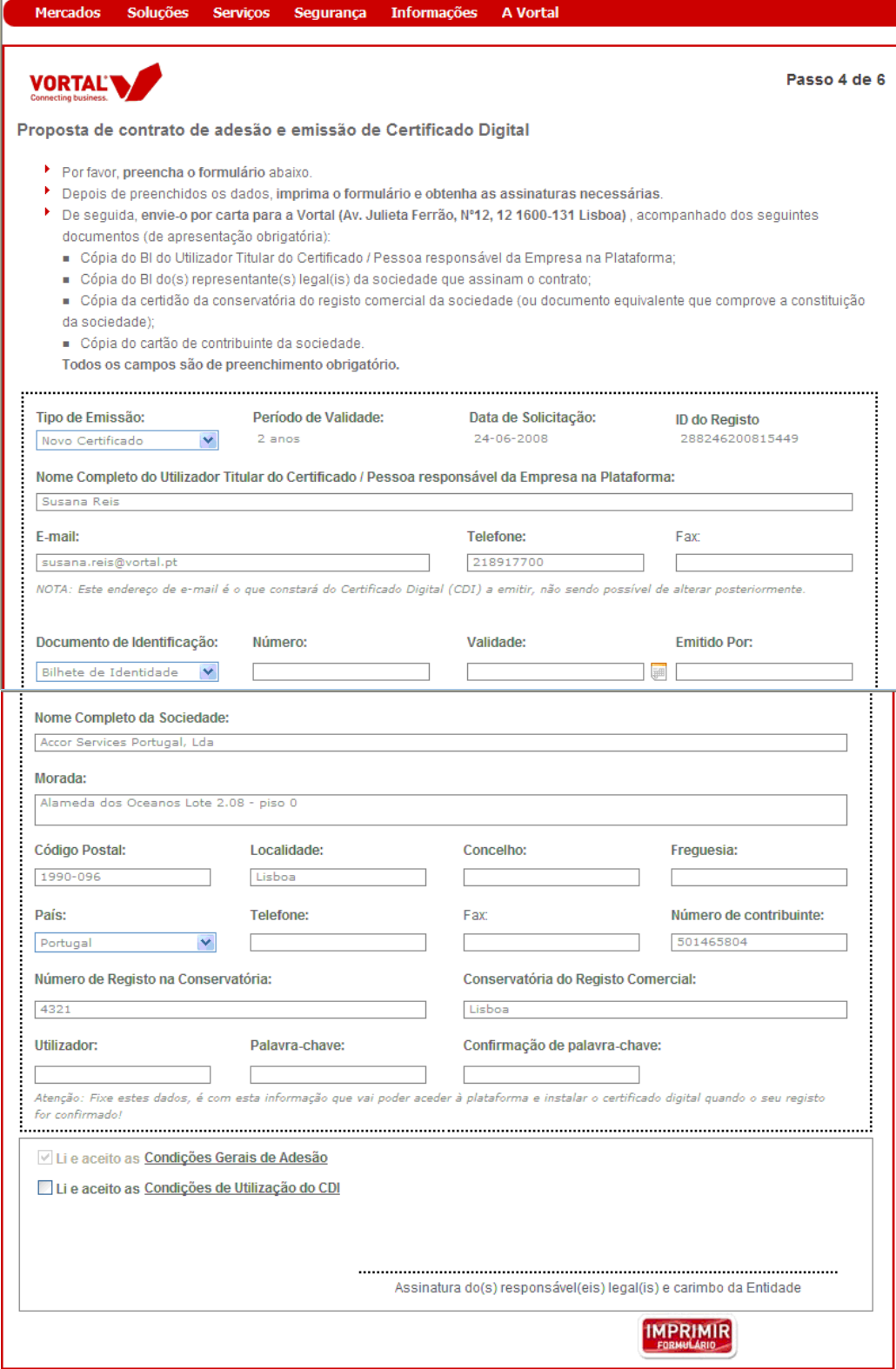

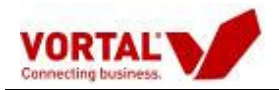

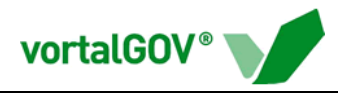

4.1 Abre uma nova janela com Proposta de contrato de adesão e emissão de Certificado Digital;

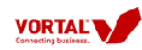

Proposta de contrato de adesão e emissão de Certificado Digital

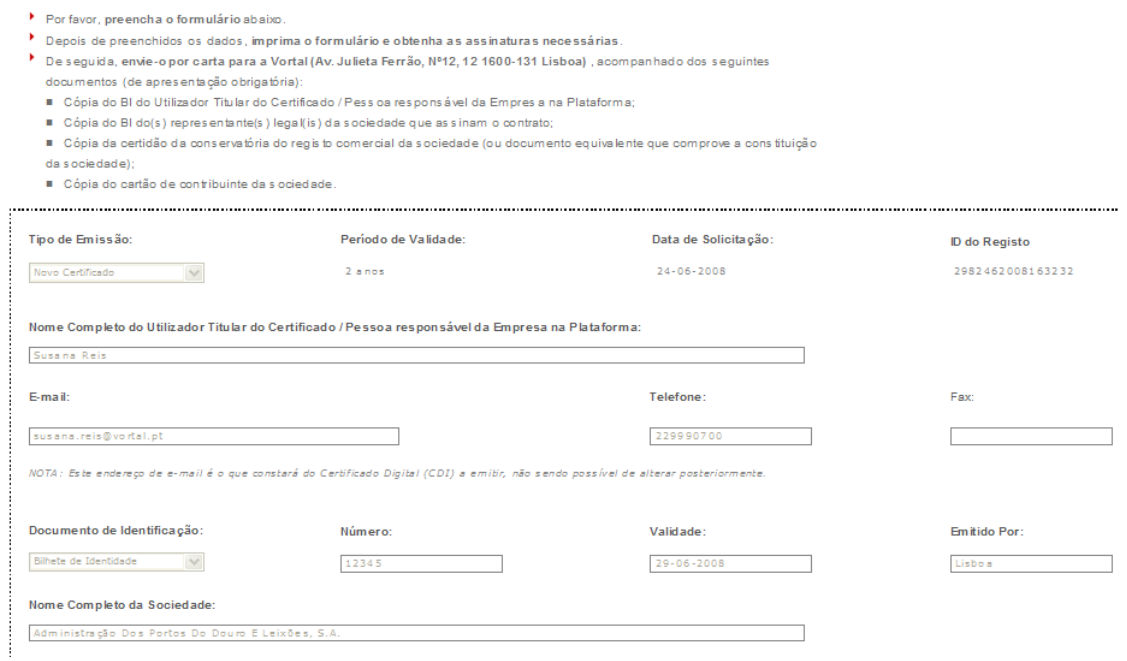

## 4.2 Abre a janela da impressora para se poder imprimir o Formulário;

4.3 O botão de "Seguinte" fica disponível;

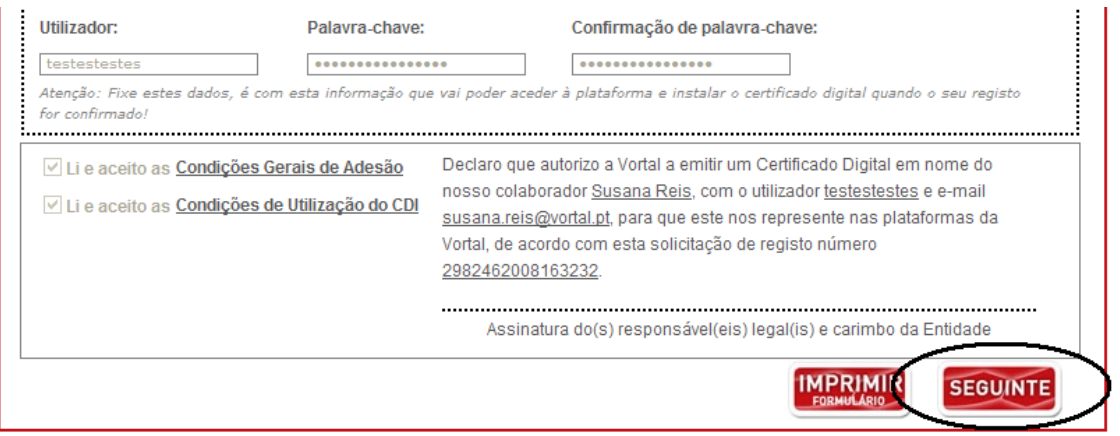

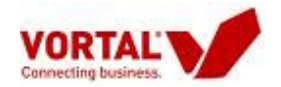

 $\sqrt{2}$ 

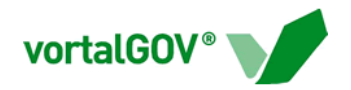

# **5. Requisição de Certificado Digital**

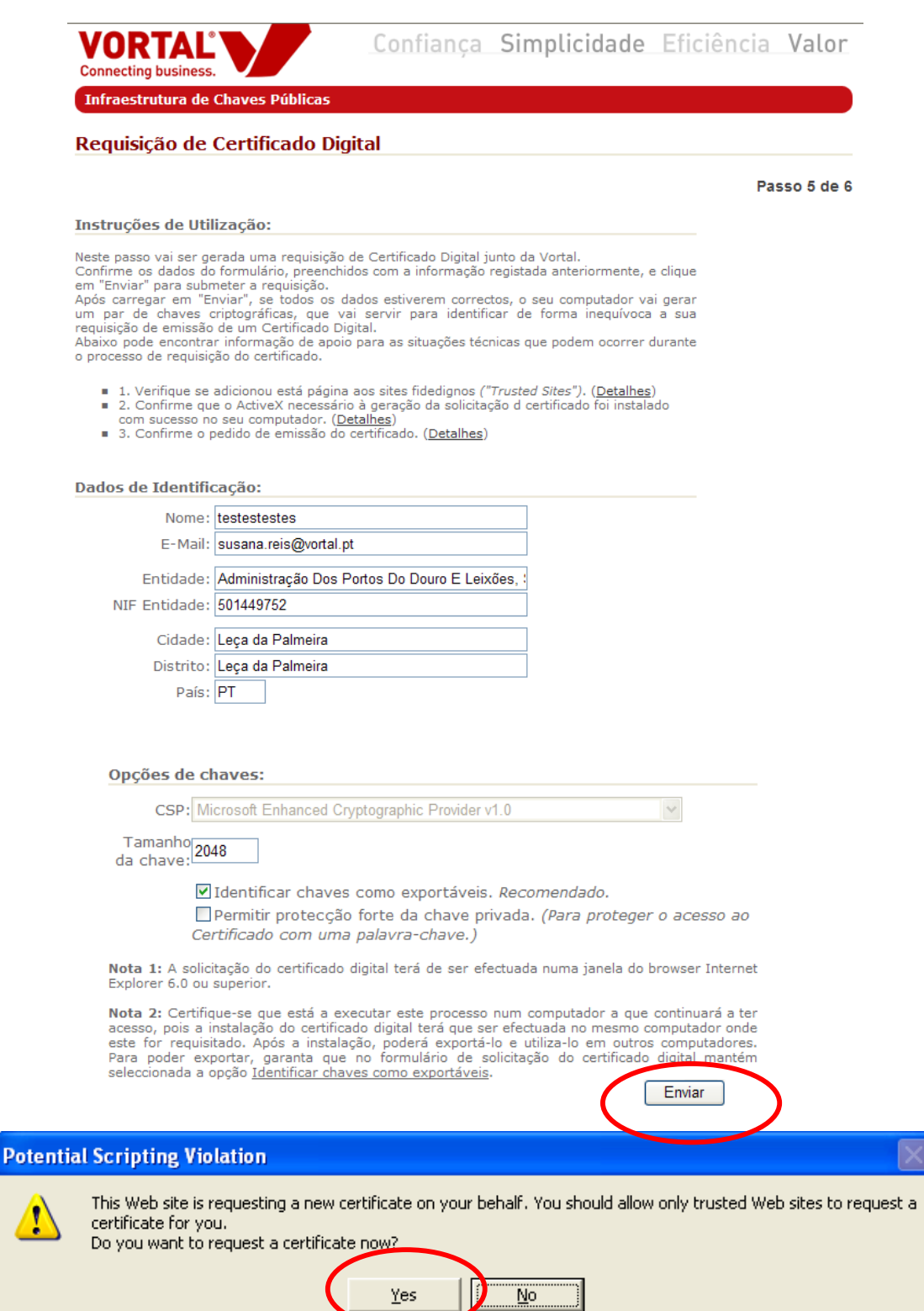

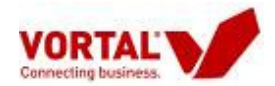

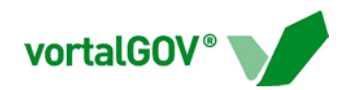

#### **6. Pedido de Subscrição Finalizado**

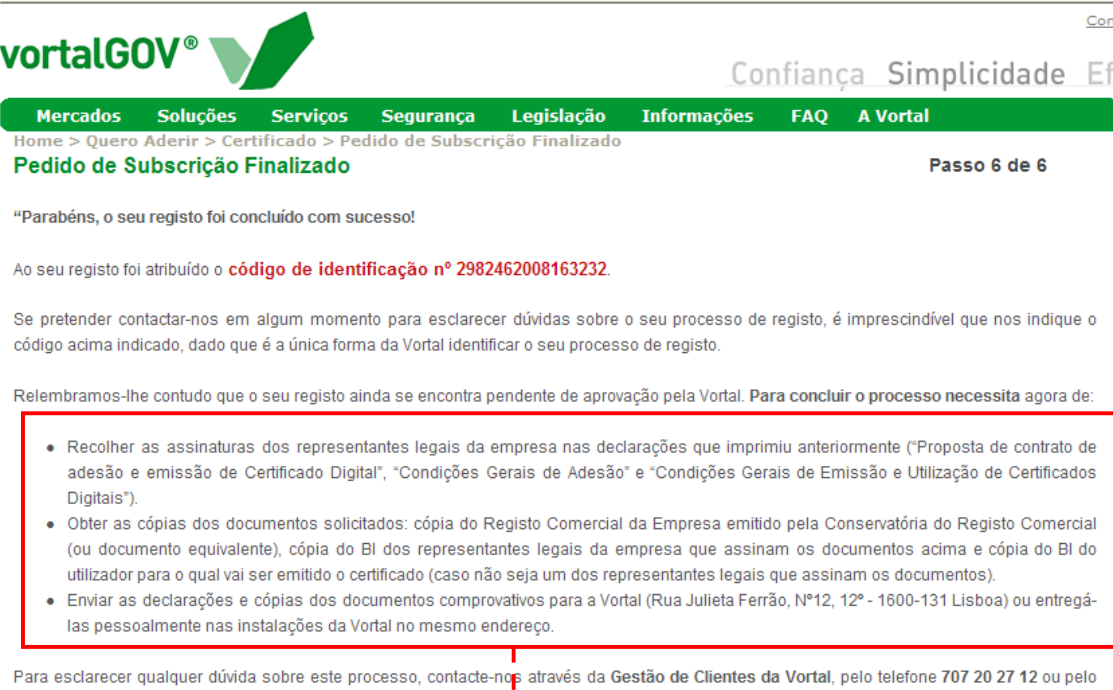

### **Para concluir o processo necessita** agora de:

endereço de correio electrónico acreditacao@vortal.pt.

- Recolher as assinaturas dos representantes legais da empresa nas declarações que imprimiu anteriormente ("Proposta de contrato de adesão e emissão de Certificado Digital", "Condições Gerais de Adesão" e "Condições Gerais de Emissão e Utilização de Certificados Digitais").
- Obter as cópias dos documentos solicitados: cópia do Registo Comercial da Empresa emitido pela Conservatória do Registo Comercial (ou documento equivalente), cópia do BI dos representantes legais da empresa que assinam os documentos acima e cópia do BI do utilizador para o qual vai ser emitido o certificado (caso não seja um dos representantes legais que assinam os documentos).
- Enviar as declarações e cópias dos documentos comprovativos para a Vortal (Rua Julieta Ferrão, Nº12, 12º - 1600-131 Lisboa) ou entregá-las pessoalmente nas instalações da Vortal no mesmo endereço.